# 目次

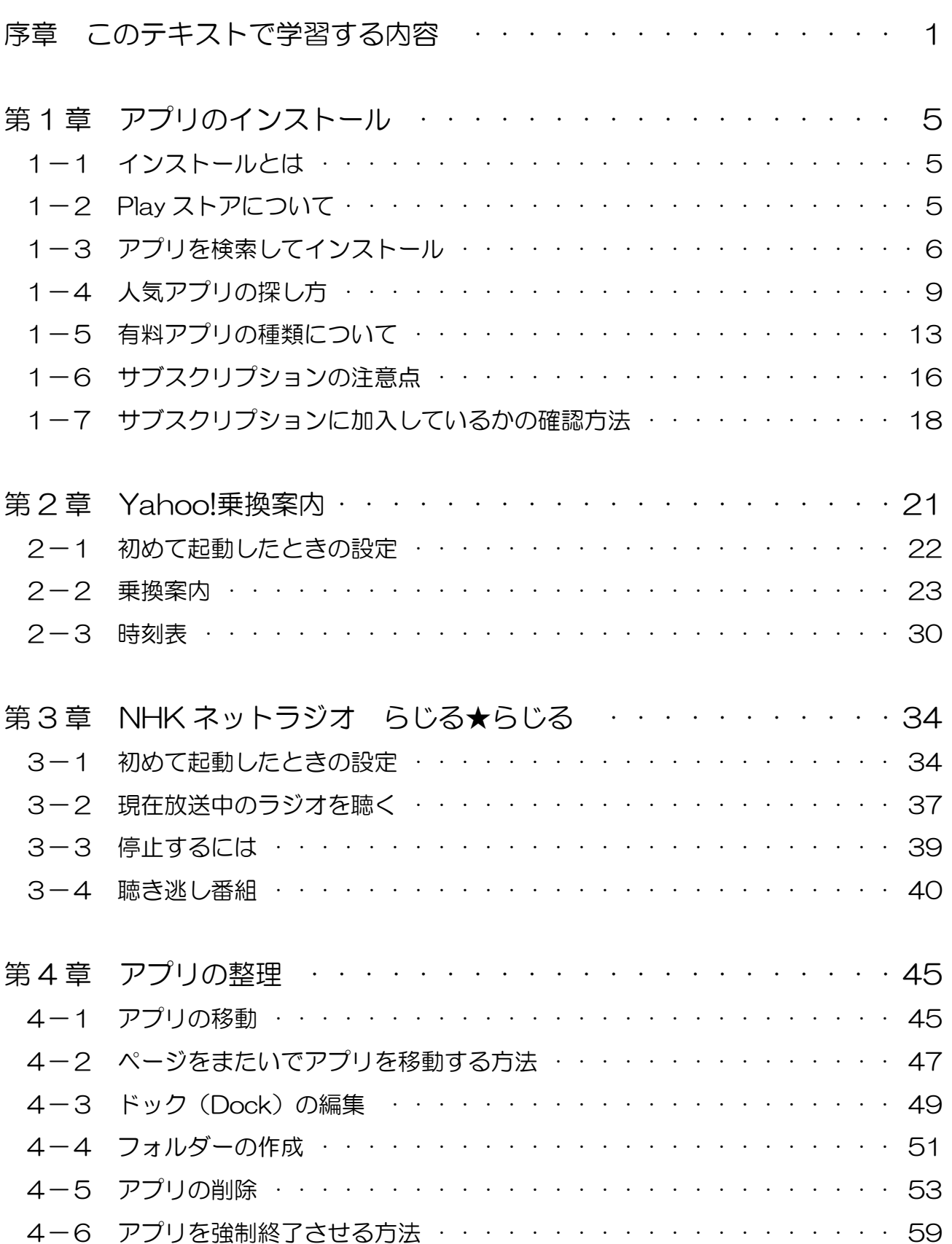

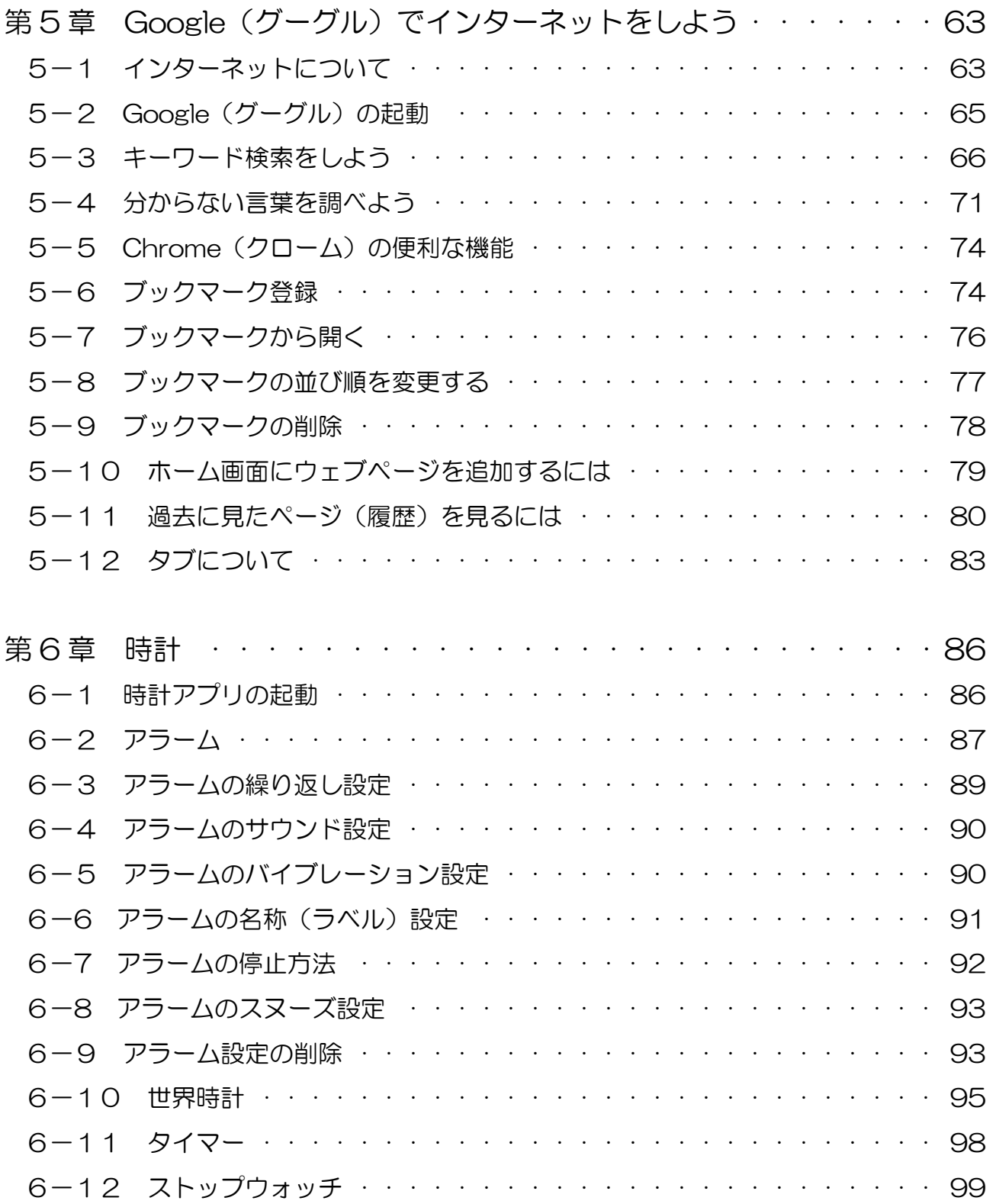

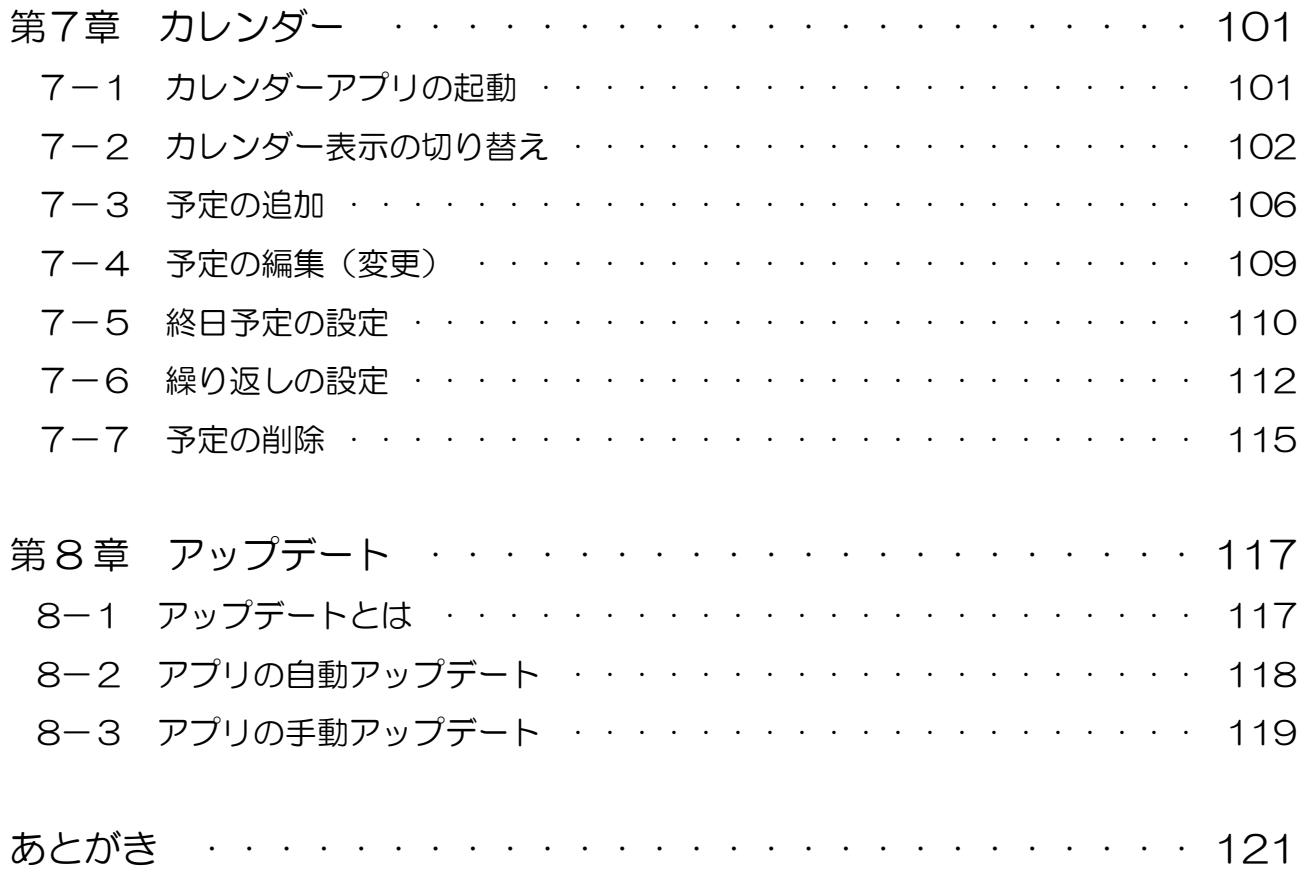

スマホ超入門③ 便利に使おう活用編(アンドロイド版)

※このテキストでは「AQUOS sense4 basic」と「Galaxy S9」「BASIO4 KYV47」 「Google Pixel 6a」を使って説明しています。

テキストに沿った動画解説もあります。以下のURLもしくはQRコードからアクセ スすると、動画一覧が表示されます。

https://wellbalance.co.jp/sumahochonyumon/

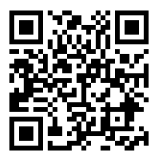

また、各学習項目の始まりにQRコードがあります。そちらを読み込んでいただくと、 その項目の動画解説を見ることができます。

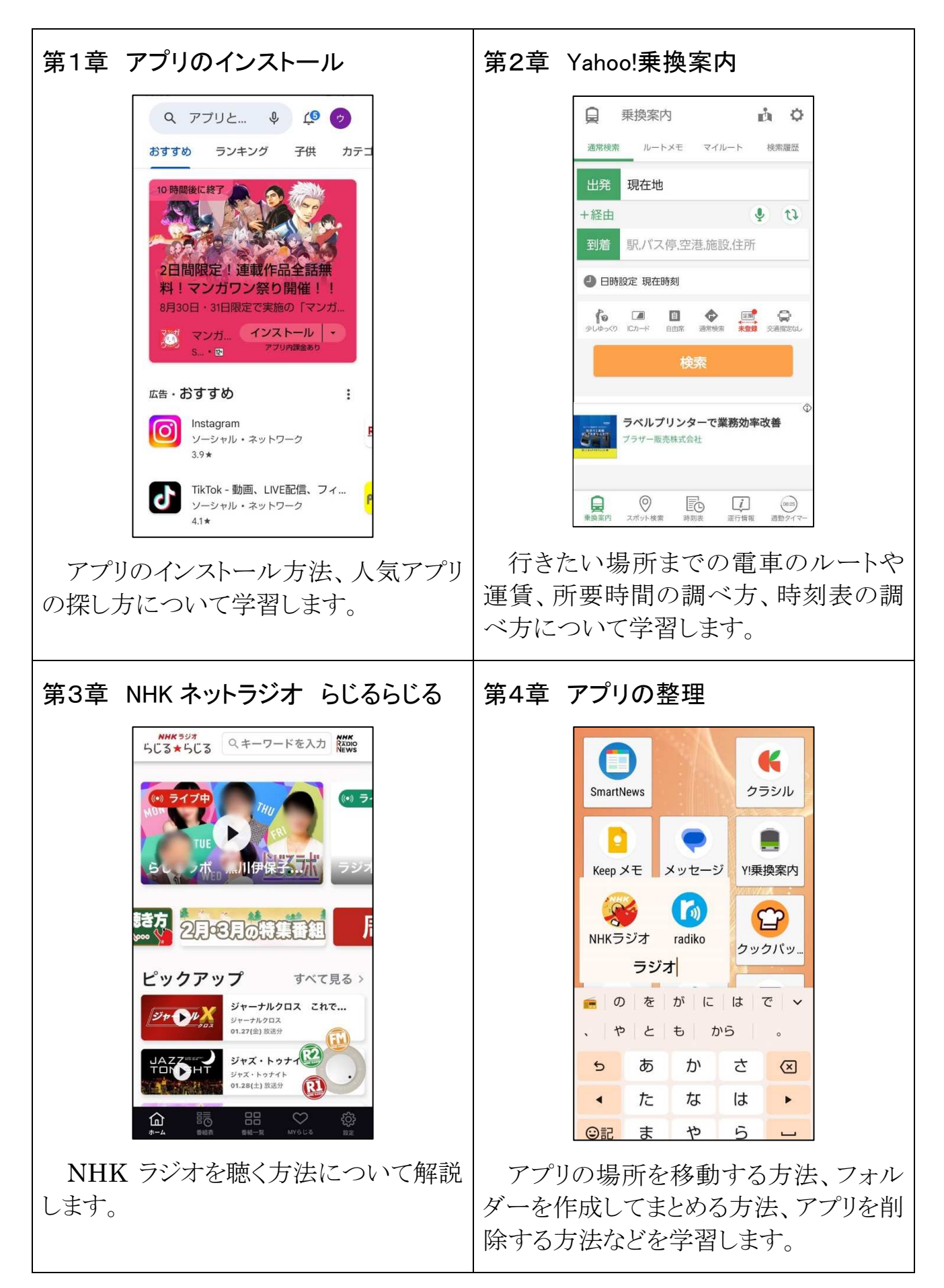

 $\sim$  2  $\sim$ 

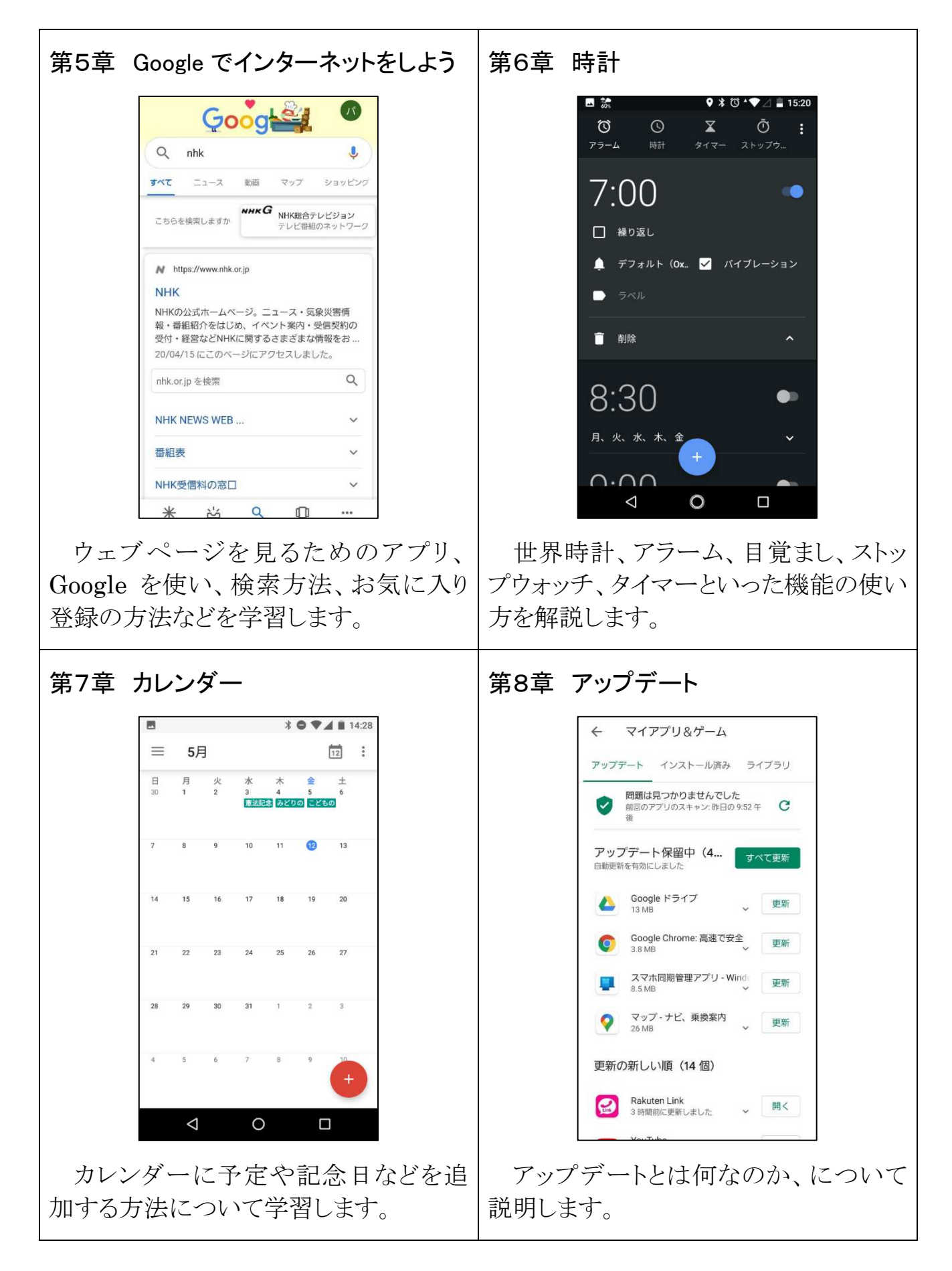

# 第1章 アプリのインストール

1-1 インストールとは

ましょう。

入門編で紹介した内容を少し復習していき

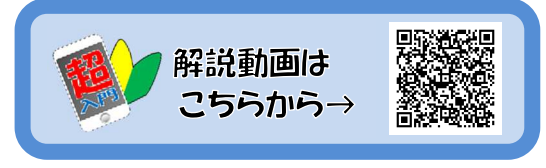

スマホではアプリを使うことによって様々なことができるのでしたね。

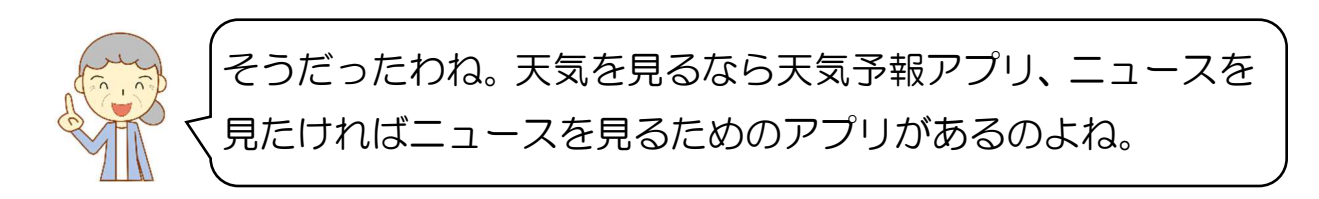

そうです。ただ、それらのアプリは初めからスマホに入っているのではなく、自分 で必要なアプリを入れる必要があるのです。そのアプリをスマホに入れる操作のこと を「インストール」と言います。この章では、そのアプリのインストールについて学習し ていきましょう。

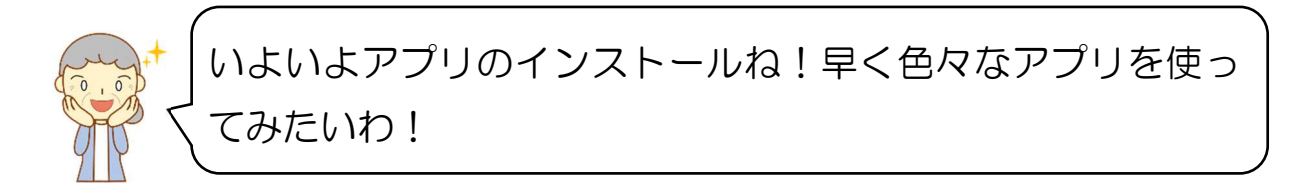

そうですね。アプリの数は 100 万種類以上もあるので、上手に目的のアプリを見 つける方法などを学習していきましょう。

## $|1-2|$  Play ストアについて

アプリをインストールするには Play ストアというアプリを起動します。Play ストアと はアプリを販売しているお店で、そのお店の中にたくさんのアプリがあります。そこか ら好きなアプリを選んでインストールしていけば良いのです。

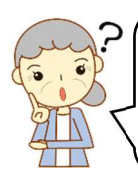

お店ってことは、アプリをインストールするのにお金がいるの かしら?

アプリには有料のものも無料のものもあります。まずは無料のアプリを検索してイ ンストールする方法から見て行きましょう。

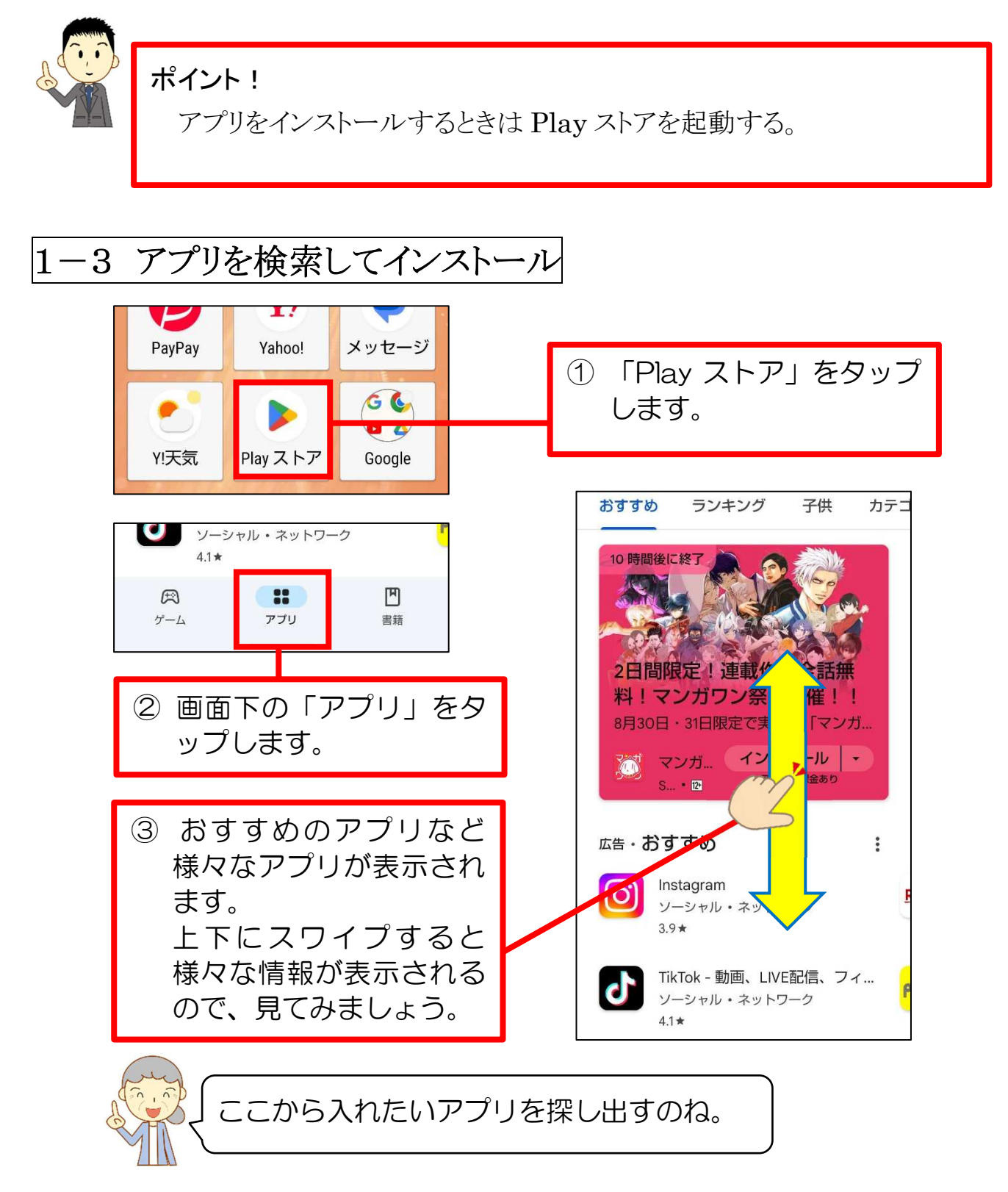

そうですね。では、この中から乗り換えアプリを検索していきますね。

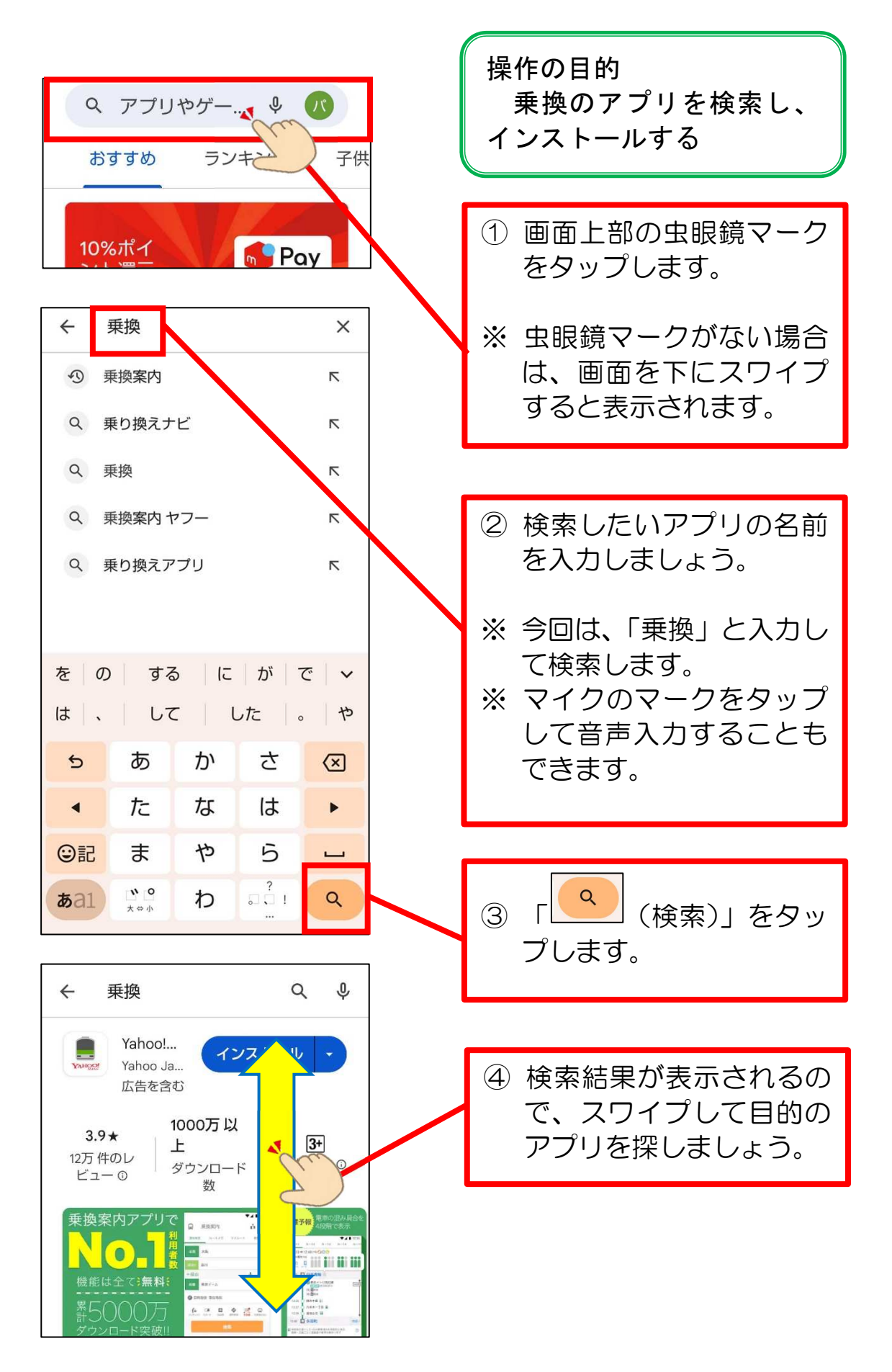

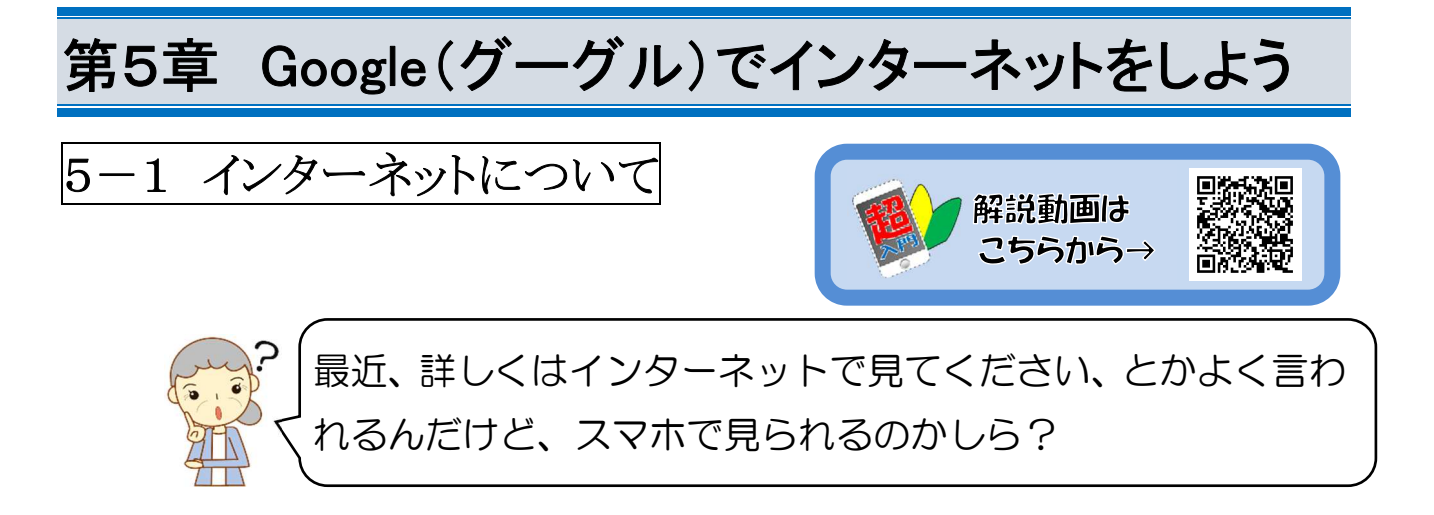

もちろん、見ることができますよ!何か買いたい商品の情報やお店の情報、料理 の作り方にショッピングなど、インターネットでは本当にたくさんのことができます。

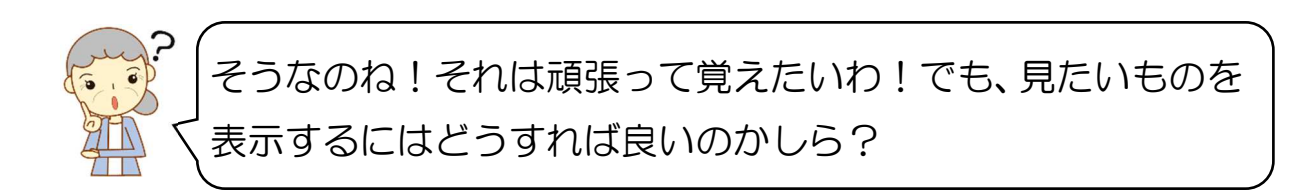

インターネット上には、色々なウェブページ(ホームページと言われることもありま す)があります。会社のページやニュースのページ、ショッピングのページ等たくさん あります。そして、それぞれのウェブページに URL(ユーアールエル)という住所の ようなものがあるのです。「http://www.〇〇〇」というものを、テレビやラジオで聞い たことがありませんか?

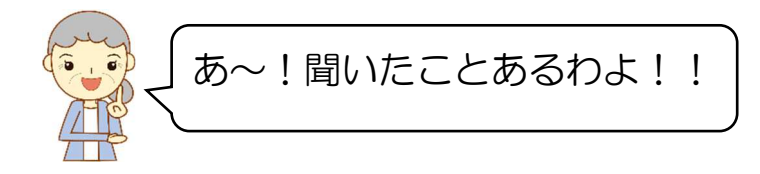

その http から始まる英数字の並びが URL というウェブページの住所です。そし て、その URL を入力することで目的のウェブページを表示することができるので す。

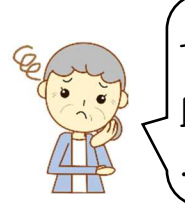

そういうことなのね!でも、その URL はどうやって調べれば 良いのかしら?しかも英語が多いし、間違えて入力しそうだわ  $\cdots$ 。

そうですよね。URL は一文字でも間違えたら正しく表示できませんし、いちいち URL を調べて入力するなんて、とても面倒ですよね。そこで、「検索サービス」という ものがあります。これは、調べたい言葉(キーワード)を入力すると、関連したウェブ ページを探してきてくれるサービスのことです。主な検索サービスには、「Yahoo! (ヤフー)」や「Google(グーグル)」があります。

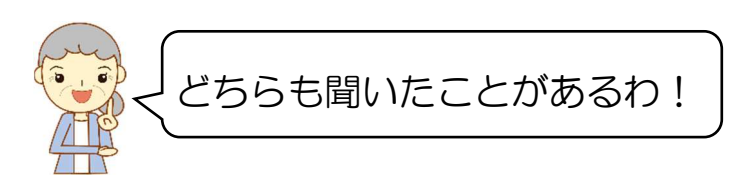

では、さっそく「検索サービス」を利用して、色々なウェブページを見てみましょう。 ウェブページを見るためにはアプリが必要です。このアプリの種類もたくさんあります。 アンドロイドでは、最初から用意されている「Google(グーグル)」というアプリを使い ます。

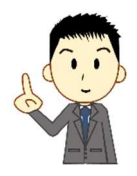

ポイント!

調べたいキーワードを入力すると、関連したウェブページを探してきて くれるサービスを「検索サービス」といい「Yahoo!(ヤフー)」や「Google (グーグル)」がある。

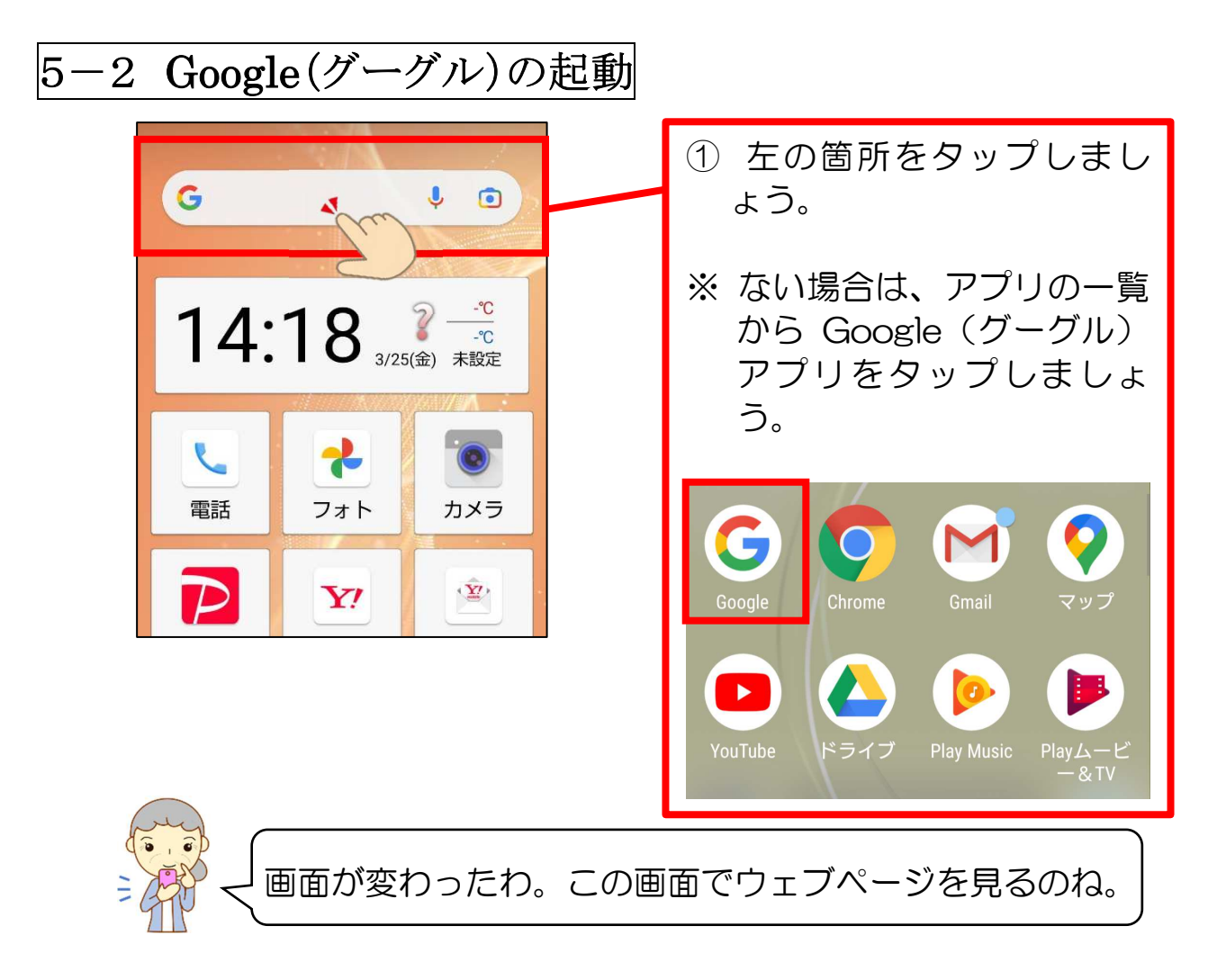

まずは、「NHK」のウェブページを見たいと思います。ウェブページには URL(ユ ーアールエル)というアドレスがありました。では NHK の URL は分かりますか?

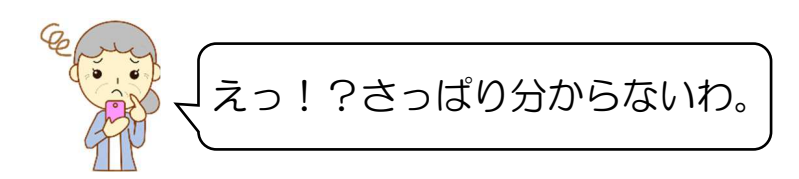

そうですよね。でも大丈夫です!そんなときのために、先ほど説明した「検索サー ビス」があるのです。

スマホ超入門③ 便利に使おう活用編(アンドロイド版)

#### 5-3 キーワード検索をしよう

では、今から検索サービスを利用して「NHK」のウェブページを見てみましょう。

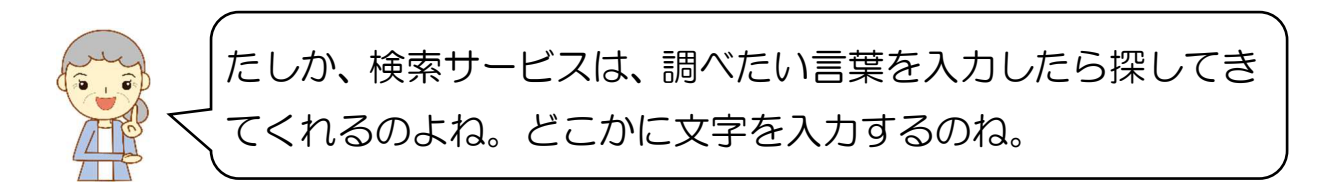

そうですね。調べたい言葉を入力して、検索することを「キーワード検索」と言いま す。では、今から「NHK」というキーワードで音声検索してみましょう。

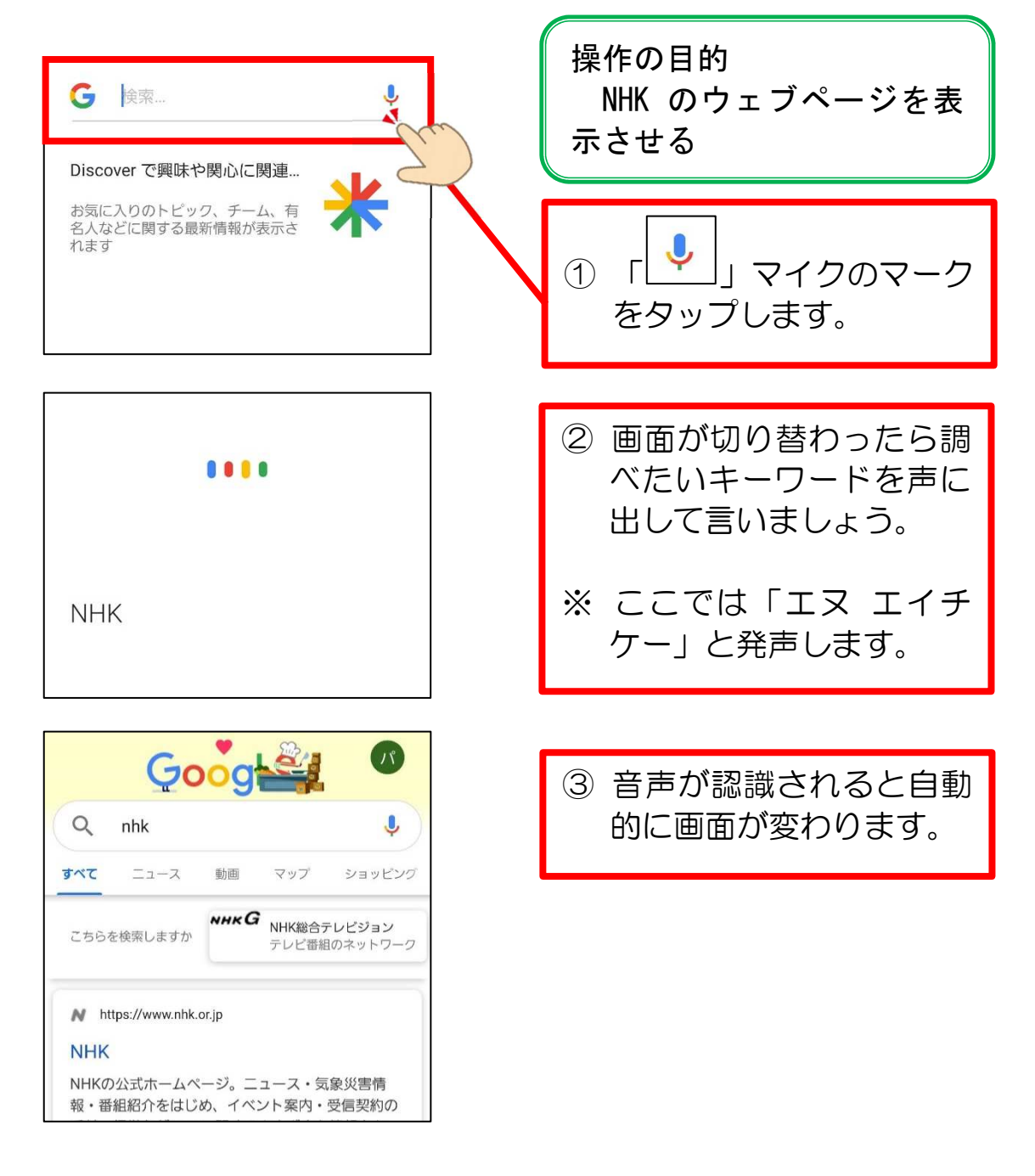

# 第7章 カレンダー

カレンダーアプリでは、日付や曜日を確認す るだけではなく、予定を登録することができます。 さらに、その予定を通知で知らせてくれることもで きるので、とても便利なのです。

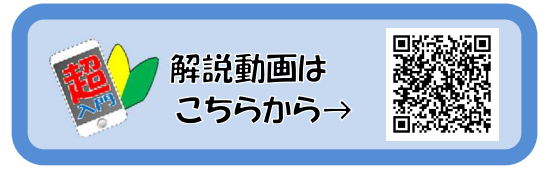

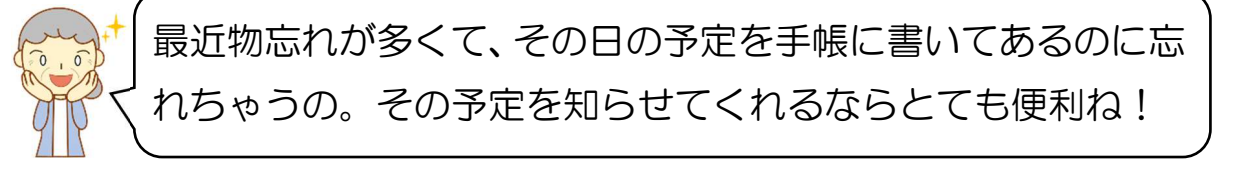

### 7-1 カレンダーアプリの起動

「Google(グーグル)カレンダー」アプリを使います。アプリを起動してみましょう。 BASIO4 の方は Google カレンダーが入っていないので、インストールしてから始 めましょう。

① 「カレンダー」をタップ  $\blacktriangledown$ Chrome Google Gmail します。  $\blacktriangleright$  $\blacktriangle$  $\odot$ ※ ホーム画面にない場合は ドライブ YouTube **YT Music** Google フォルダの中に  $\blacksquare$ 31 入っていることが多いで カレンダ-Google Play... Duo す。

カレンダーの表示形式

カレンダーには下記 4 パターンの表示方法があります。

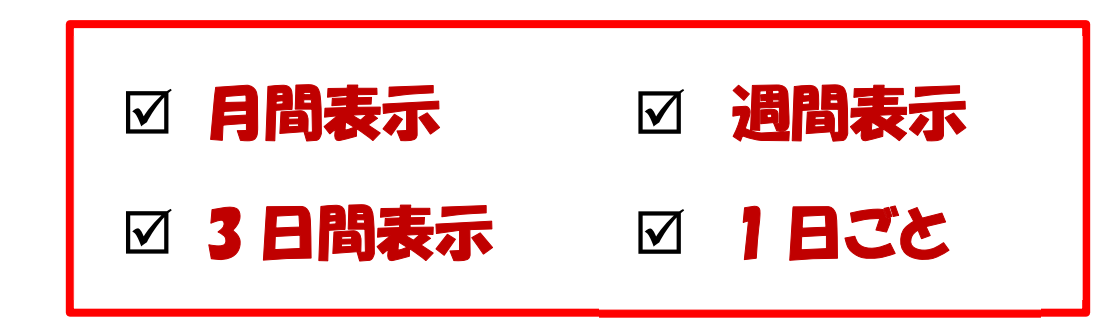

まずは、これらの表示切り替えをできるようになりましょう。

 $\sim$  101  $\sim$ 

### 7-2 カレンダー表示の切り替え

「月間」「週間」「3日間」「1日ごと」に切り替える方法を説明します。

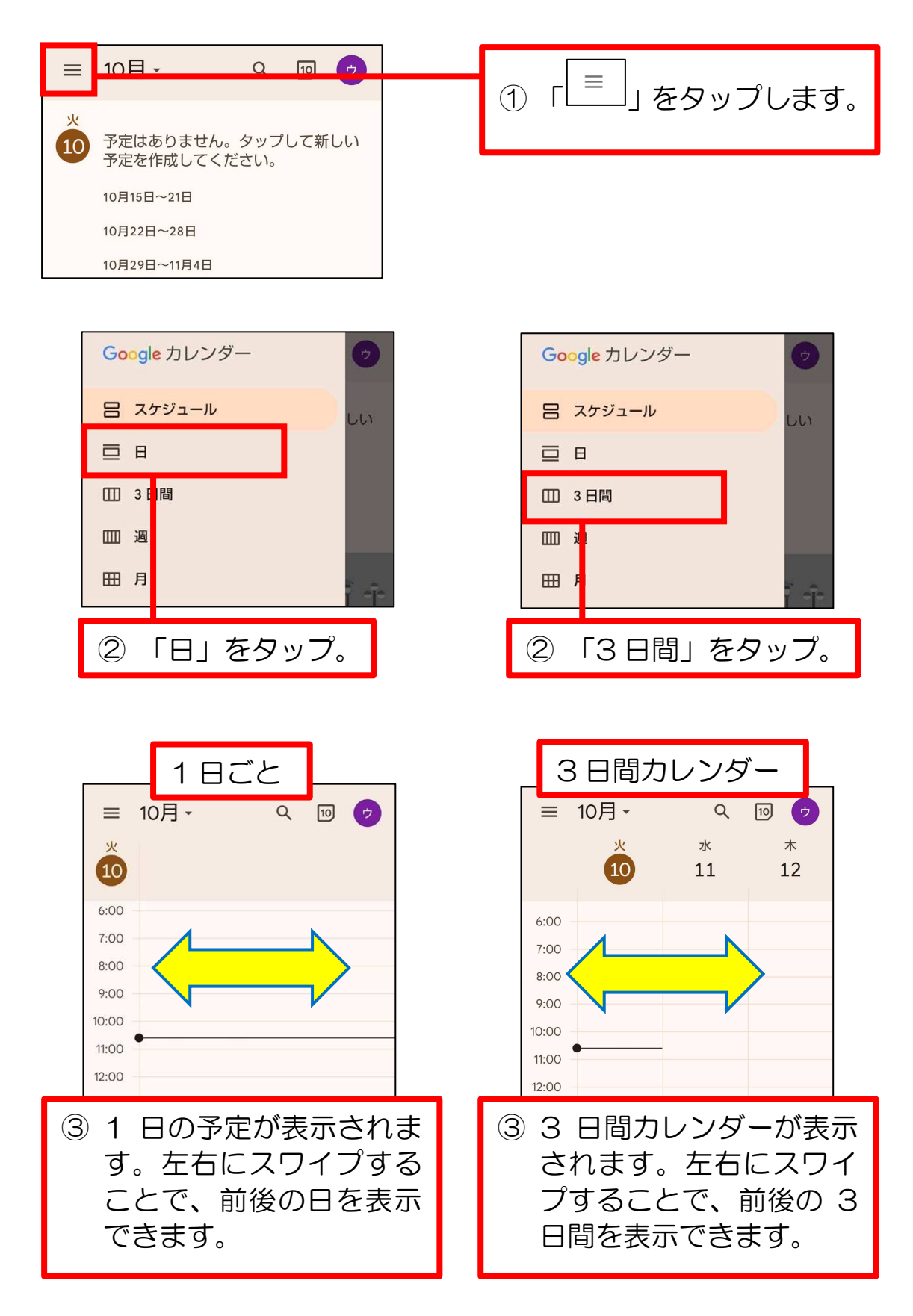

 $\sim$  102  $\sim$ 

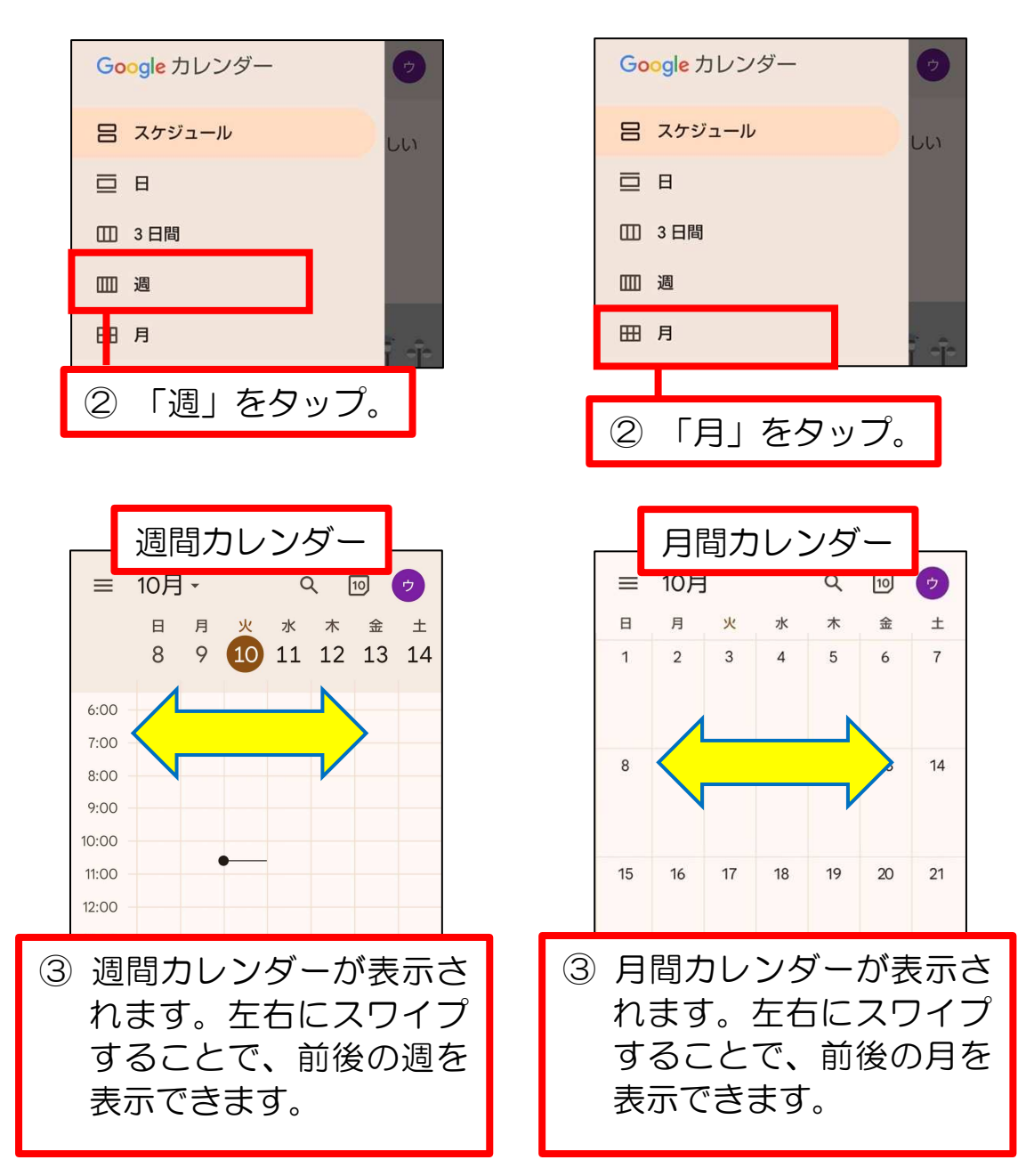

また、スマホを横向きにすると、「週間」表示に切り替わります。

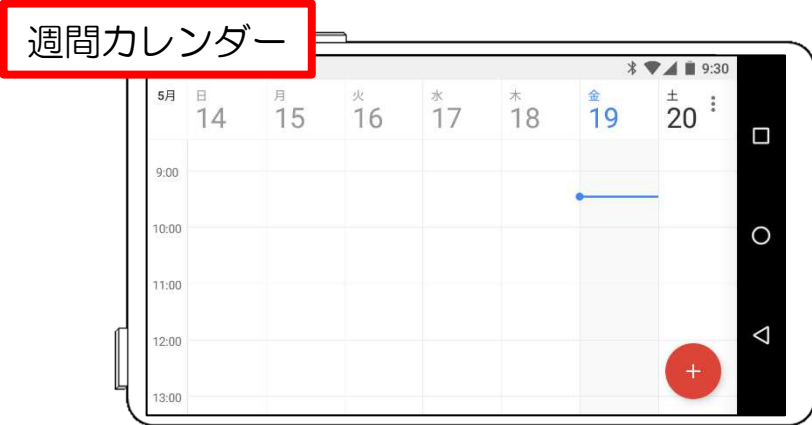

 $\sim$  103  $\sim$